# **O** Recognize

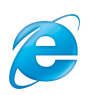

# Recognize Internet Explorer Technical Specification & User Guide

#### **Overview**

The Recognize Internet Explorer(IE) extension is a stand-alone software package that adds RecognizeApp platform features into [yammer.com](http://yammer.com) when accessed via the Internet Explorer browser.

#### System Requirements

- Windows Vista or later; or Windows XP with Windows Installer 4.0
- Microsoft Internet Explorer version 9 or later
- Internet Access

### Firewall/Proxy/Filtering Whitelists

- \*[.recognizeapp.com](http://recognizeapp.com) or 54.244.90.62
- \*[.yammer.com](http://yammer.com) or 204.152.18.0/23
- \*.cloudfront.net

# Technical Details

The Recognize Internet Explorer extension is delivered via a stand-alone MSI package that can be installed on 32bit or 64bit systems. It installs a browser helper object(bho) into the Internet Explorer framework. Once installed, the extension is only activated when a user visits a webpage within the Yammer domain(\*[.yammer.com/\\*\)](http://yammer.com/*). The extension then adds javascript, html, and css to enhance the Yammer experience with RecognizeApp platform functionality.

The MSI package will be code signed by an extended validation (EV) code signing certificate from Recognize Services Inc.

# Single User Installation

The extension can be installed by an end user or by a systems administrator via standard MSI silent installation procedures.

For the most up to date installation file, please visit:

• <https://recognizeapp.com/download>

Ensure you have a valid install file by right clicking on the EXE file and verifying the certificate belongs to Recognize Services Inc.

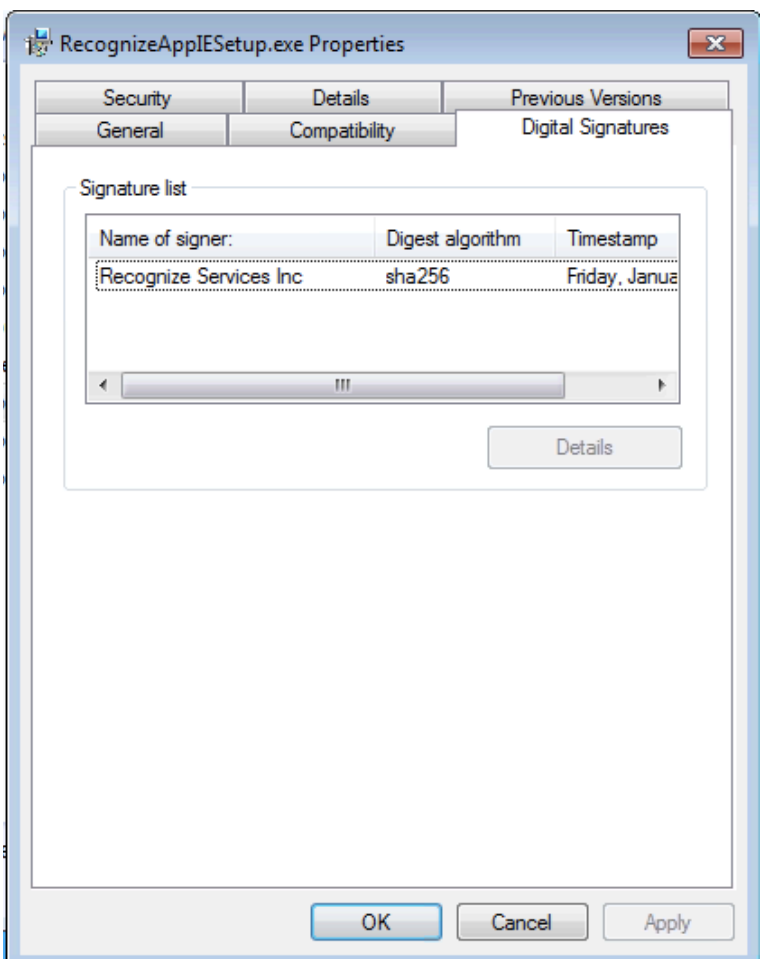

#### Proceed with installation by double clicking the EXE file.

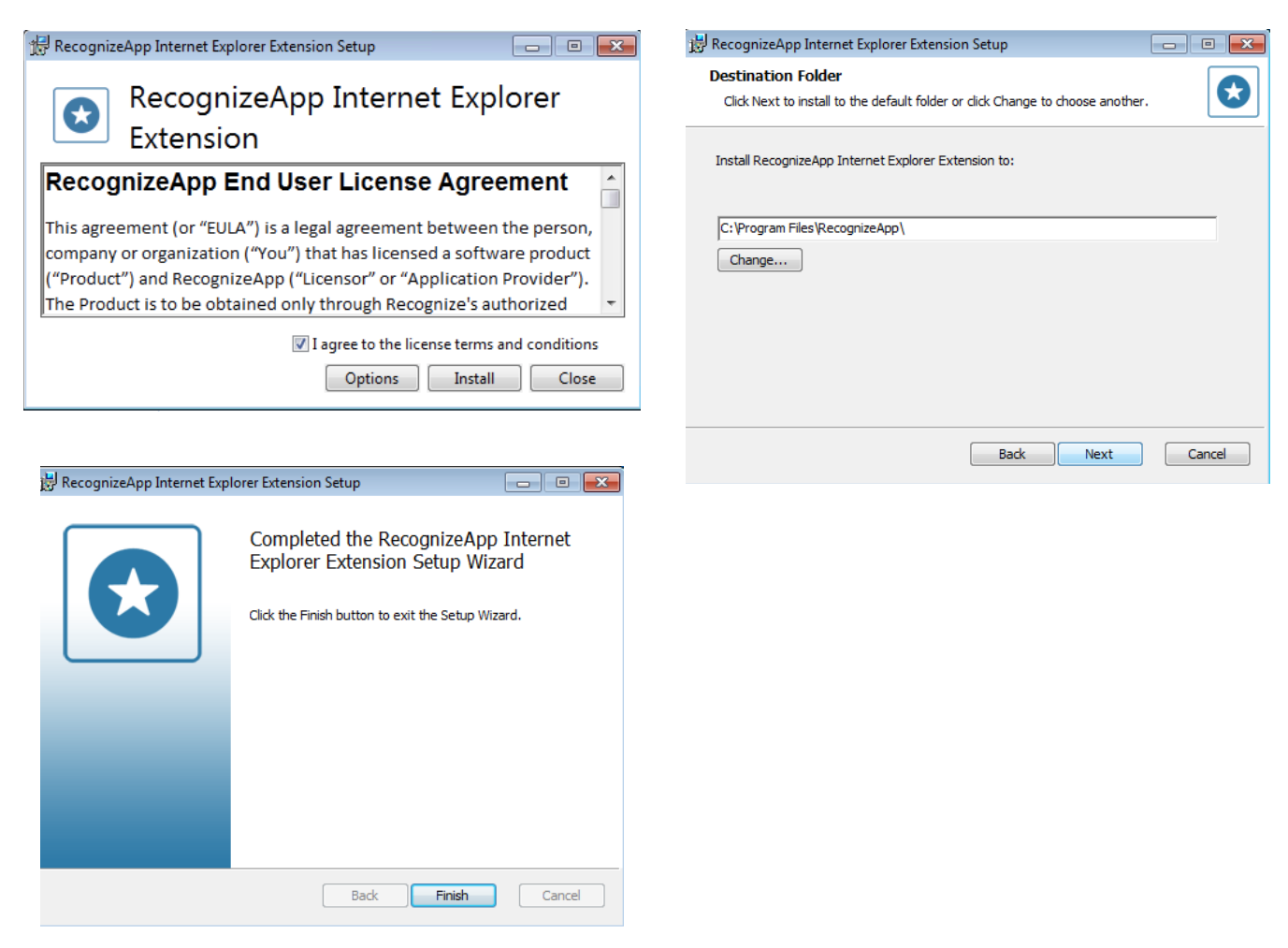

Confirm installation by visiting Options -> Manage Add-Ons in IE:

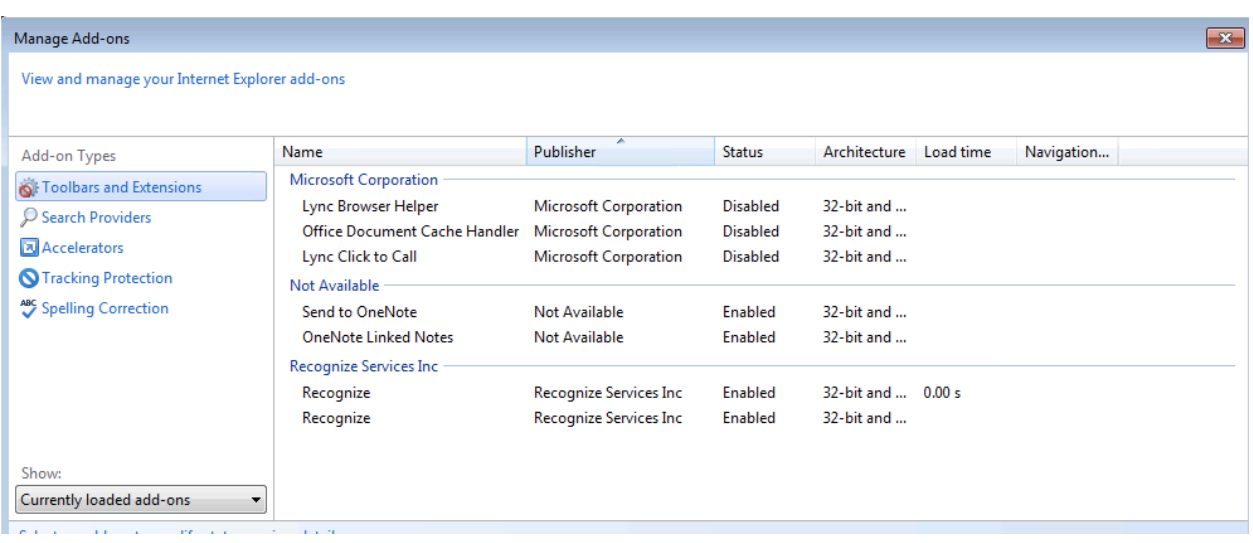

[recognizeapp.com](http://recognizeapp.com) January 2018

### Group policy installation

The IE extension EXE file natively supports group policy installation or deployment via standard system management tools such as SMS.

#### Authentication

Once installed on an end users machine, the extension will activate automatically when the user visits **yammer.com**. However, the user will need to authenticate by clicking on "Recognize" or the "R".

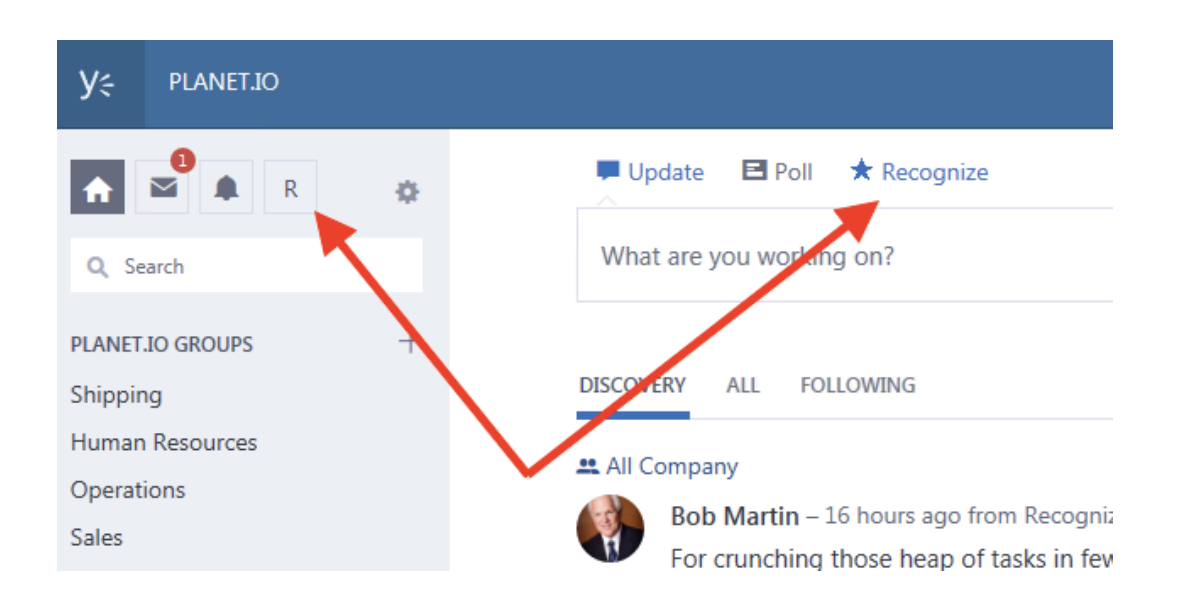

Successful authentication will be indicated when clicking on the R or Recognize buttons yield a menu:

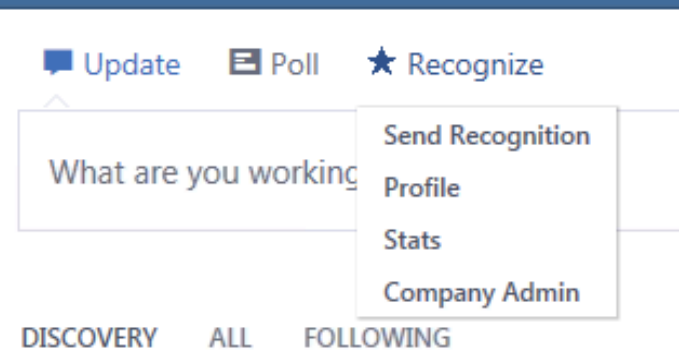